Using Track Changes in a WORD document

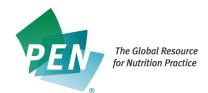

## **MAC Users**

With the WORD document open in WORD – click on Review on the document toolbar You will then see the Review options:

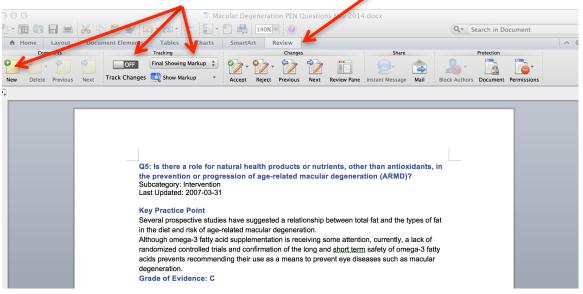

## Looking more closely at the Review Options:

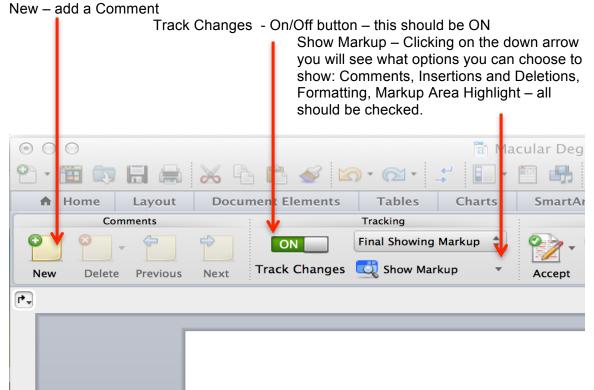

There is also Preferences in the list for Show Markup – you can choose colours etc.

This is what a WORD page looks like when you are using Track Changes: Added in content

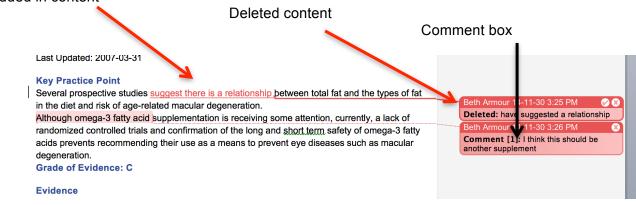

## **PC Users**

With the WORD document open in WORD - click on Review on the document toolbar You will then see the Review options

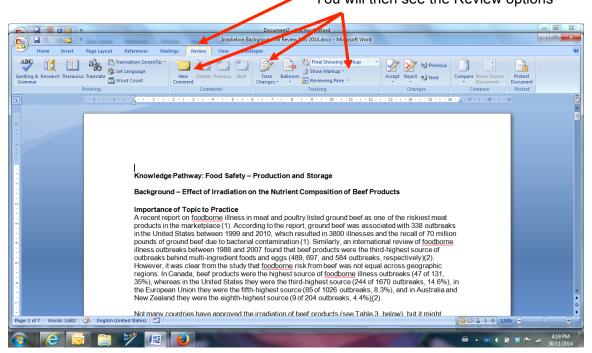

## Looking more closely at the Review Options:

| New – add a Commer                                                                                                    | 11                         |                                                                                                    |                                                                                                    |  |
|----------------------------------------------------------------------------------------------------|----------------------------|----------------------------------------------------------------------------------------------------|----------------------------------------------------------------------------------------------------|--|
|                                                                                                    | Ba                         | •                                                                                                    | he icon – it should be highlighted<br>Ily Comments and Formatting in<br>highlighted                                                                                              |  |
|                                                                                                    |                            | you w<br>show:<br>Deletio                                                                                   | Warkup – Clicking on the down arrow<br>vill see what options you can choose<br>: Comments, Ink, Insertions and<br>ions, Formatting, Markup Area<br>ight – all should be checked. |  |
|                                                                                                    | D cument2                  | Microsoft Word                                                                                              |                                                                                                    |  |
| Irradiation Bac                                                                                                    | kground for Revi           | w Nov 2014.docx - Mic osoft W                                                                               | Word                                                                                                    |  |
| ings 🗸 Review View Devel                                                                                                | oper                       |                                                                                                    |                                                                                                    |  |
| New Delete Previous Next<br>Comment<br>Comments                                                                         | Track Ballo<br>Changes * * | <ul> <li>Final Showing Varkup</li> <li>Show Markup *</li> <li>Reviewing Pane *</li> <li>Tracking</li> </ul> | Accept Reject Next<br>Changes                                                                                                    |  |
| 2 • 1 • 3 • 1 • 4 • 1 • 5 • 1 • 6 • 1 • 7 • 1 • 8 • 1 • 9 • 1 • 10 • 1 • 11 • 1 • 12 • 1 • 13 • 1 • 14 • 1 • 15 • 1 • 1 |                            |                                                                                                    |                                                                                                    |  |

This is what a WORD page looks like when you are using Track Changes: Added in content

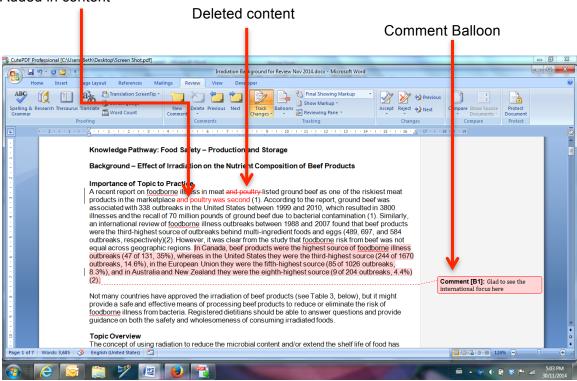